# JRE-Download, Installation und kompatible Matrix mit CTC für ONS 15454 und 15327 Ī

## Inhalt

**[Einführung](#page-0-0)** [Voraussetzungen](#page-0-1) [Anforderungen](#page-0-2) [Verwendete Komponenten](#page-1-0) [Konventionen](#page-1-1) [JRE-Kompatibilität mit ONS 15454 und 15327](#page-1-2) [JRE herunterladen](#page-2-0) [JRE installieren](#page-4-0) [Zugehörige Informationen](#page-6-0)

## <span id="page-0-0"></span>**Einführung**

Dieses Dokument beschreibt die Java Runtime Environment (JRE)-Kompatibilität mit dem Cisco Transport Controller (CTC) in ONS 15454 und 15327. In diesem Dokument wird auch der Download und die Installation von JRE auf dem PC veranschaulicht.

## <span id="page-0-1"></span>Voraussetzungen

### <span id="page-0-2"></span>Anforderungen

Cisco empfiehlt, dass Sie über Kenntnisse in folgenden Bereichen verfügen:

- Cisco Transport Controller
- Cisco ONS 15454 und 15327

Hinweis: Wenn Sie Version 3.4.0 oder eine frühere Version der Cisco ONS 15454-Systemsoftware verwenden, empfiehlt Cisco, die geänderten Java-Richtlinien herunterzuladen und das entsprechende Java-Skript auszuführen. Dazu müssen Sie ein [registrierter Benutzer](//tools.cisco.com/RPF/register/register.do) sein. Führen Sie diese Schritte aus:

- 1. Öffnen Sie die [Cisco Software Download-](//www.cisco.com/cgi-bin/tablebuild.pl/ons15454)Webseite (nur [registrierte](//tools.cisco.com/RPF/register/register.do) Kunden).
- 2. Blättern Sie auf der Seite nach unten, und klicken Sie auf den Link **JavaPolicyInstall.zip**. Die Seite Software Download (Software-Download) wird angezeigt.
- 3. Klicken Sie auf den Link JavaPolicyInstall.zip. Das Anmeldungsdialogfeld wird angezeigt.
- Geben Sie Ihren Benutzernamen und Ihr Kennwort ein, um sich anzumelden. Das Dialogfeld 4. Dateidownload wird angezeigt.
- 5. Klicken Sie auf Öffnen. Die ZIP-Datei wird geöffnet.
- 6. Klicken Sie auf JavaPolicyInstall.exe, um die Installation zu starten.

### <span id="page-1-0"></span>Verwendete Komponenten

Die Informationen in diesem Dokument basierend auf folgenden Software- und Hardware-Versionen:

• Cisco Transport Controller

Die Informationen in diesem Dokument beziehen sich auf Geräte in einer speziell eingerichteten Testumgebung. Alle Geräte, die in diesem Dokument benutzt wurden, begannen mit einer gelöschten (Nichterfüllungs) Konfiguration. Wenn Ihr Netz Live ist, überprüfen Sie, ob Sie die mögliche Auswirkung jedes möglichen Befehls verstehen.

### <span id="page-1-1"></span>Konventionen

Weitere Informationen zu Dokumentkonventionen finden Sie unter [Cisco Technical Tips](//www.cisco.com/en/US/tech/tk801/tk36/technologies_tech_note09186a0080121ac5.shtml) [Conventions \(Technische Tipps von Cisco zu Konventionen\).](//www.cisco.com/en/US/tech/tk801/tk36/technologies_tech_note09186a0080121ac5.shtml)

# <span id="page-1-2"></span>JRE-Kompatibilität mit ONS 15454 und 15327

Die CTC-Software ist auf den XTC-Karten für die ONS 15327 und auf TCC2/TCC+-Karten für die ONS 15454 vorinstalliert. Aus diesem Grund müssen Sie keine Software auf den XTC- oder TCC2/TCC+-Karten installieren. Um den CTC für die ONS 15327 oder 15454 verwenden zu können, muss Ihr Computer über einen Webbrowser mit der richtigen Java Runtime Environment verfügen.

Diese Tabellen enthalten die kompatible Matrix für ONS 15454 SONET, ONS 15454 SDH und ONS 15327:

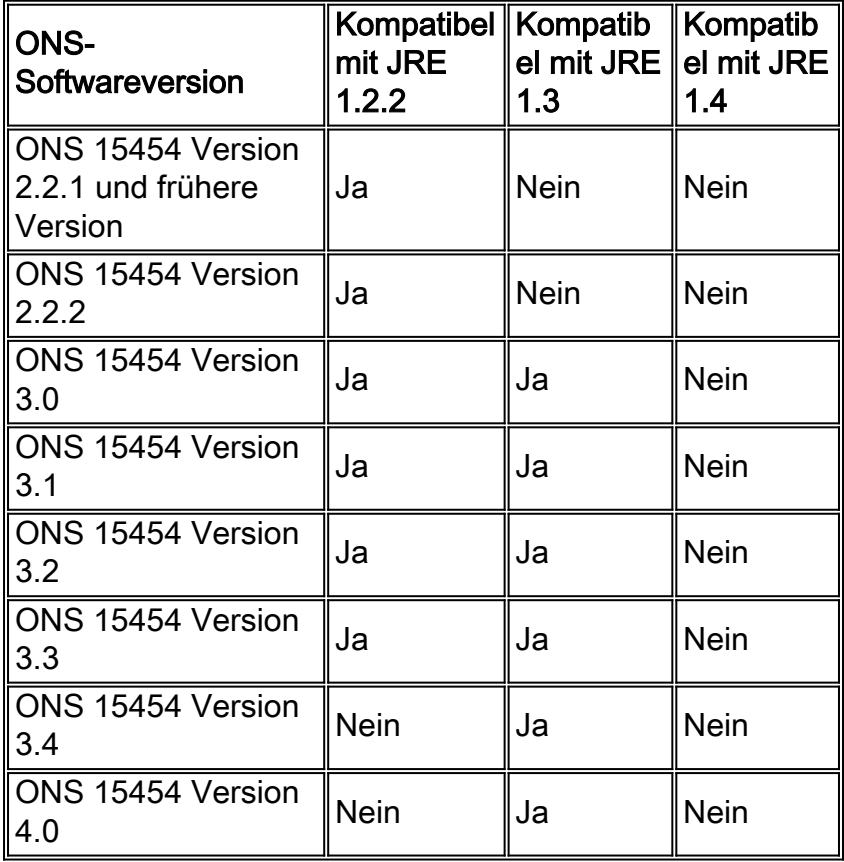

### Tabelle 1: JRE-Kompatibilität mit dem CTC für ONS 15454 SONET

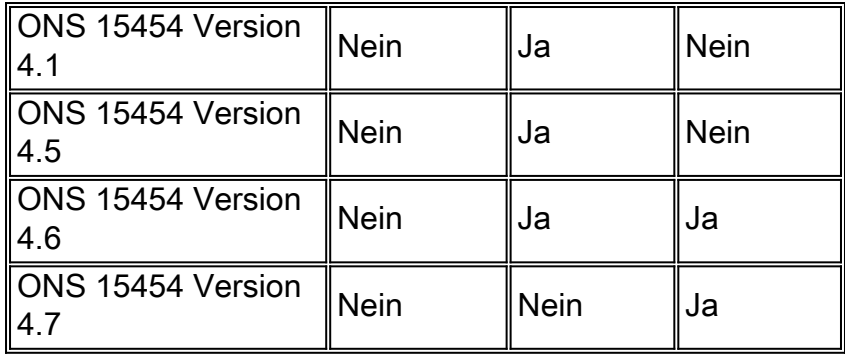

### Tabelle 2: JRE-Kompatibilität für ONS 15454 SDH

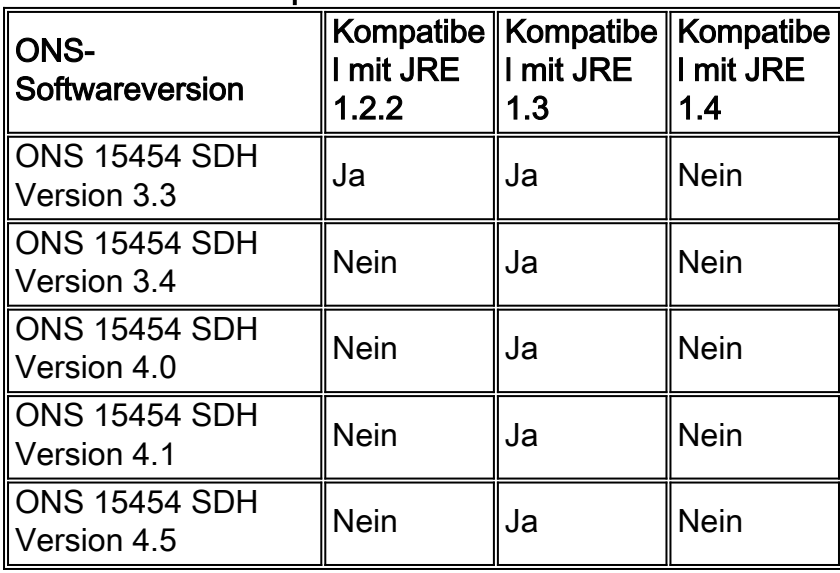

### Tabelle 3: JRE-Kompatibilität für ONS 15327

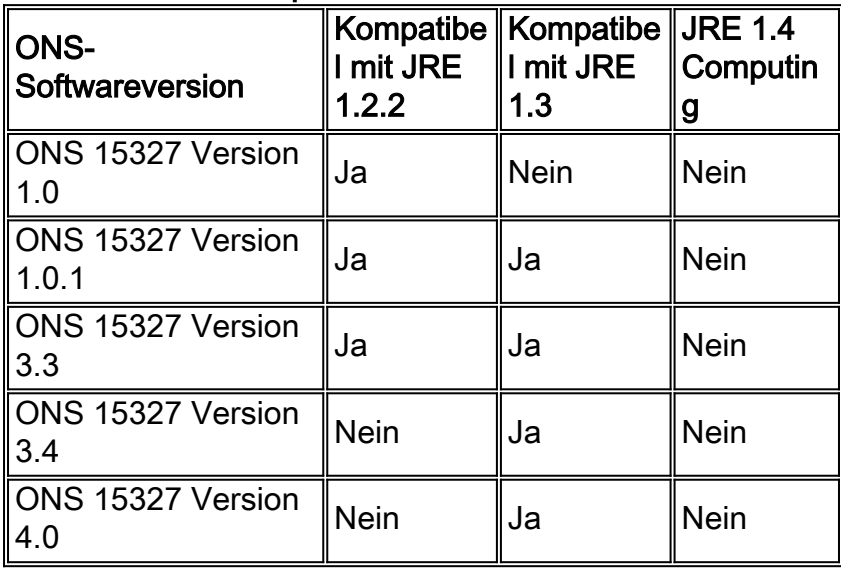

## <span id="page-2-0"></span>JRE herunterladen

Gehen Sie wie folgt vor, um JRE von der Website von Sun Microsystems herunterzuladen:

- 1. Offnen Sie ein Browserfenster, und geben Sie <u>http://java.sun.com/products/archive/</u> in der Adressleiste, um zur Website von Sun Microsystems zu gelangen.
- 2. Wählen Sie die JRE-Version über die entsprechende Dropdown-Liste aus. Abbildung 1: Auswählen der JRE-Freigabe

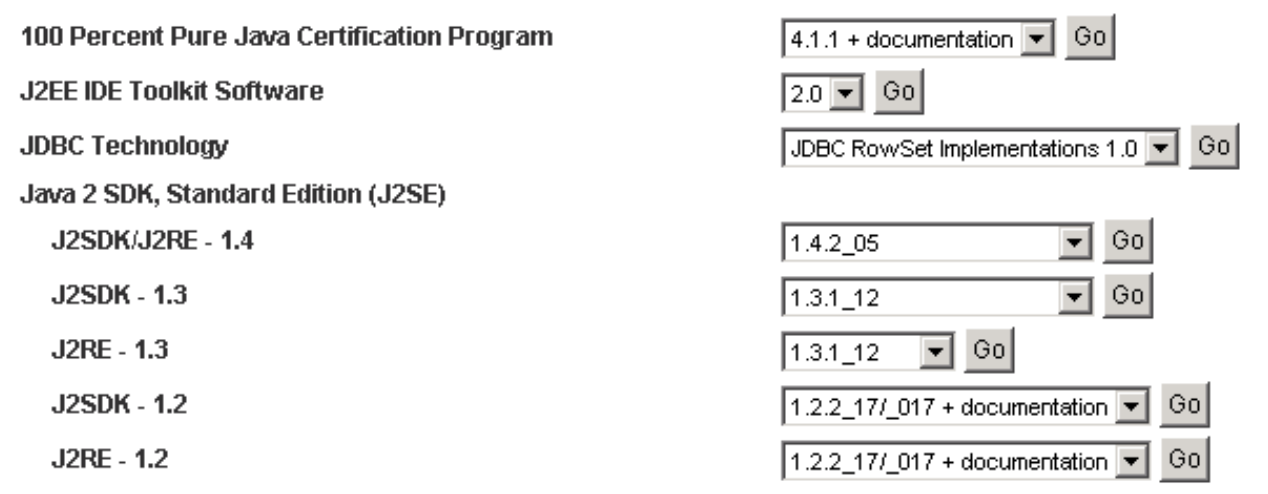

- 3. Klicken Sie auf Los (siehe Abbildung 1).
- 4. Wählen Sie den Link **Download** in der Spalte **JRE aus** (siehe <u>Abbildung 2</u>).**Abbildung 2: Sun** Microsystems: JRE-Seite herunterladen

Archive - Java Technology Products Download

#### **JAVA" 2 PLATFORM STANDARD EDITION**

Java<sup>TM</sup> 2 SDK, Standard Edition (J2SE<sup>TM</sup>), v 1.3.1 12 Archive Home page

Sun is providing the products available below as a courtesy to developers for problem resolution. The products availat longer supported under standard support contracts. These products are down-revision products that may have various them. Sun in no way recommends these products be used in a live, production environment. Any use of product on this assumes no responsiblity for any resulting problems.

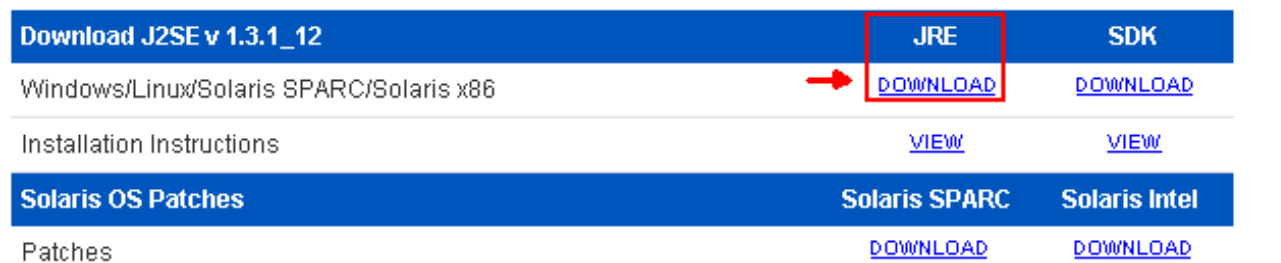

Dieser Link zeigt eine sichere Seite an, auf der die JDK-Lizenzvereinbarung angezeigt wird.

- 5. Wählen Sie Akzeptieren Sie die Vereinbarung, um fortzufahren.
- Wählen Sie JRE auf Basis Ihrer Plattform aus, um den Download-Prozess zu starten. 6.Abbildung 3 zeigt die JRE-Downloadoption für Windows (alle Sprachen, einschließlich Englisch) und mehrere Sprachen.Abbildung 3: Auswählen von Java 2 JRE, Standard Edition 1.3.1\_12 zum Herunterladen

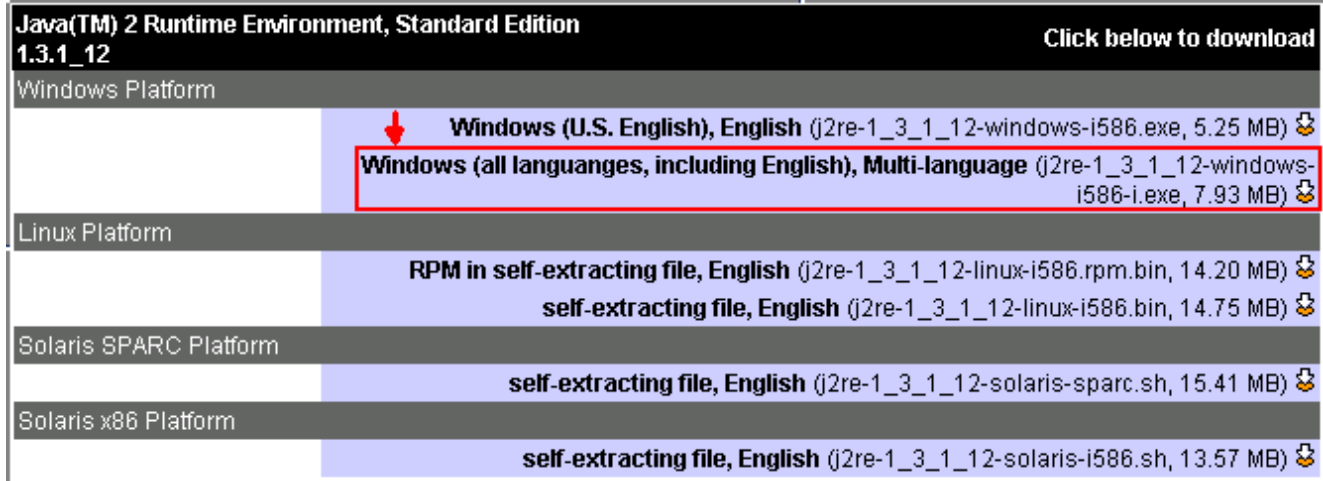

### <span id="page-4-0"></span>JRE installieren

Führen Sie die folgenden Schritte aus, um die neue Version von JRE zu installieren:

- Führen Sie die gerade heruntergeladene Datei aus.Der JRE-Setup-Prozess wird gestartet. 1. Die JRE-Lizenzvereinbarung wird angezeigt (siehe Abbildung 4).
- 2. Lesen Sie die Vereinbarung, und wenn Sie zustimmen, klicken Sie auf **Ja Abbildung 4:**

#### Lizenzvereinbarung

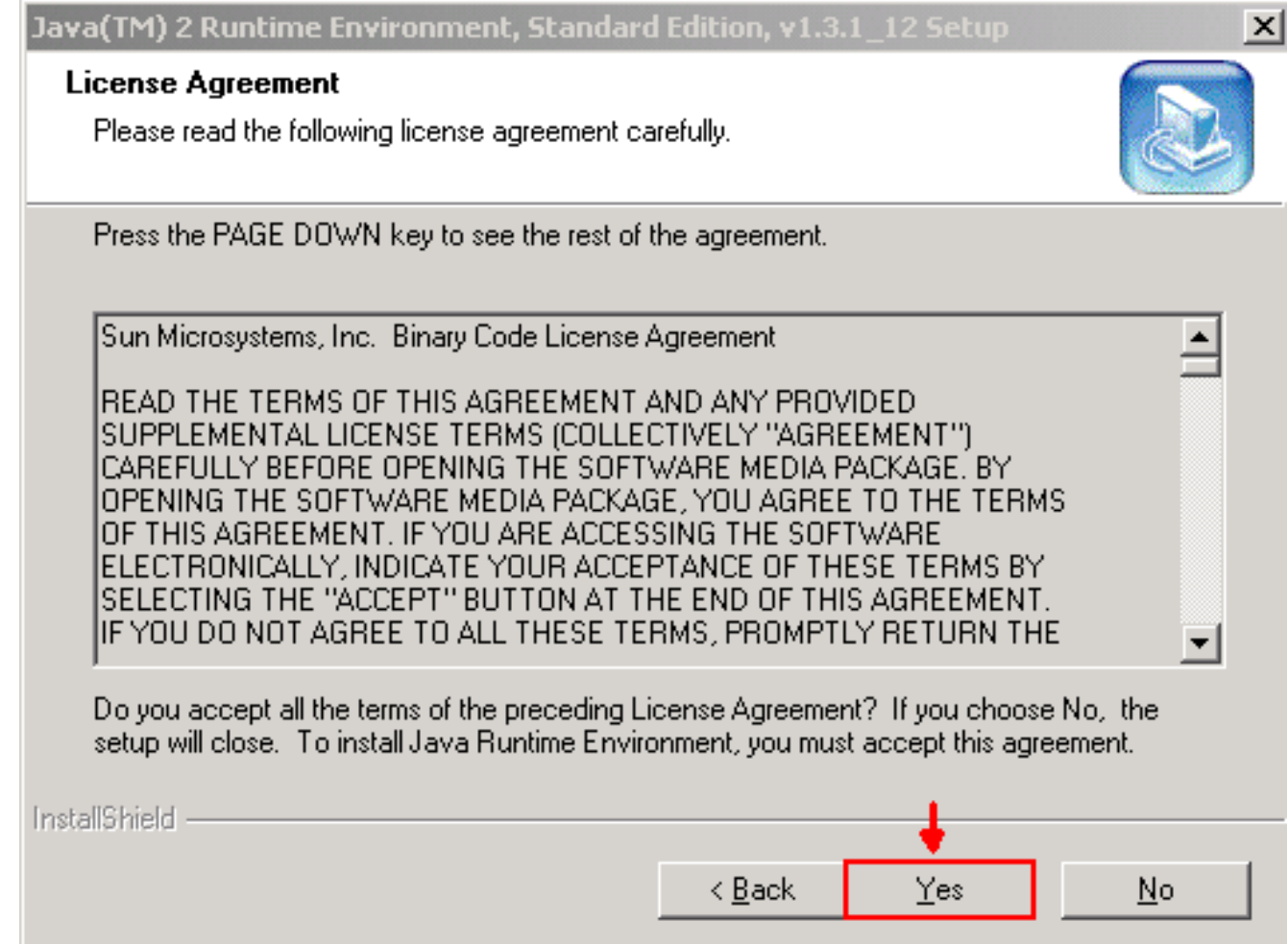

3. Installieren Sie JRE in das empfohlene Verzeichnis, und klicken Sie auf **Weiter** (siehe Abbildung 5).Abbildung 5: Auswählen des Zielorts

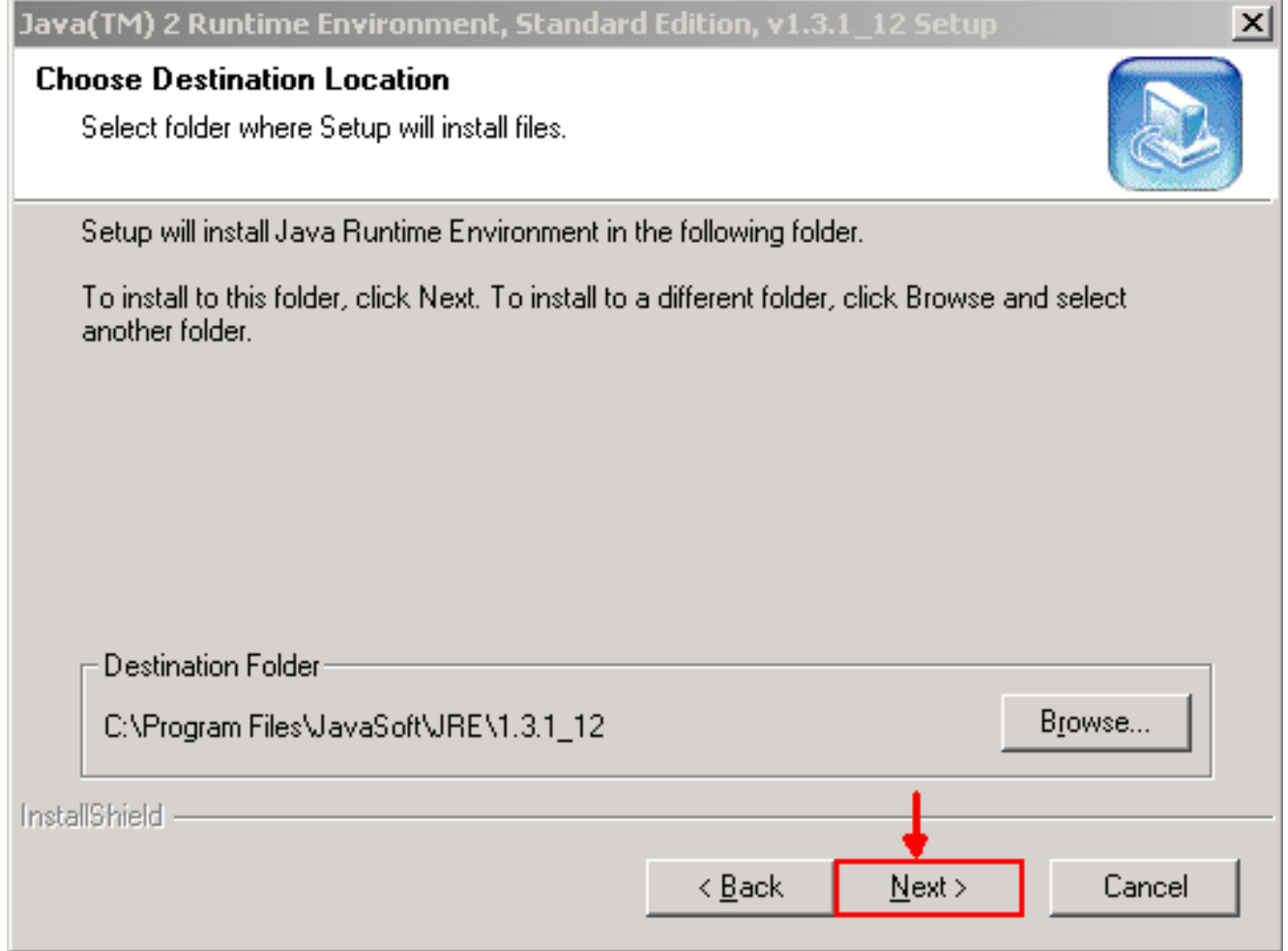

4. Wählen Sie den Browser aus, den Sie verwenden (siehe <u>Abbildung 6</u>) **Abbildung 6:** Auswählen von Browsern

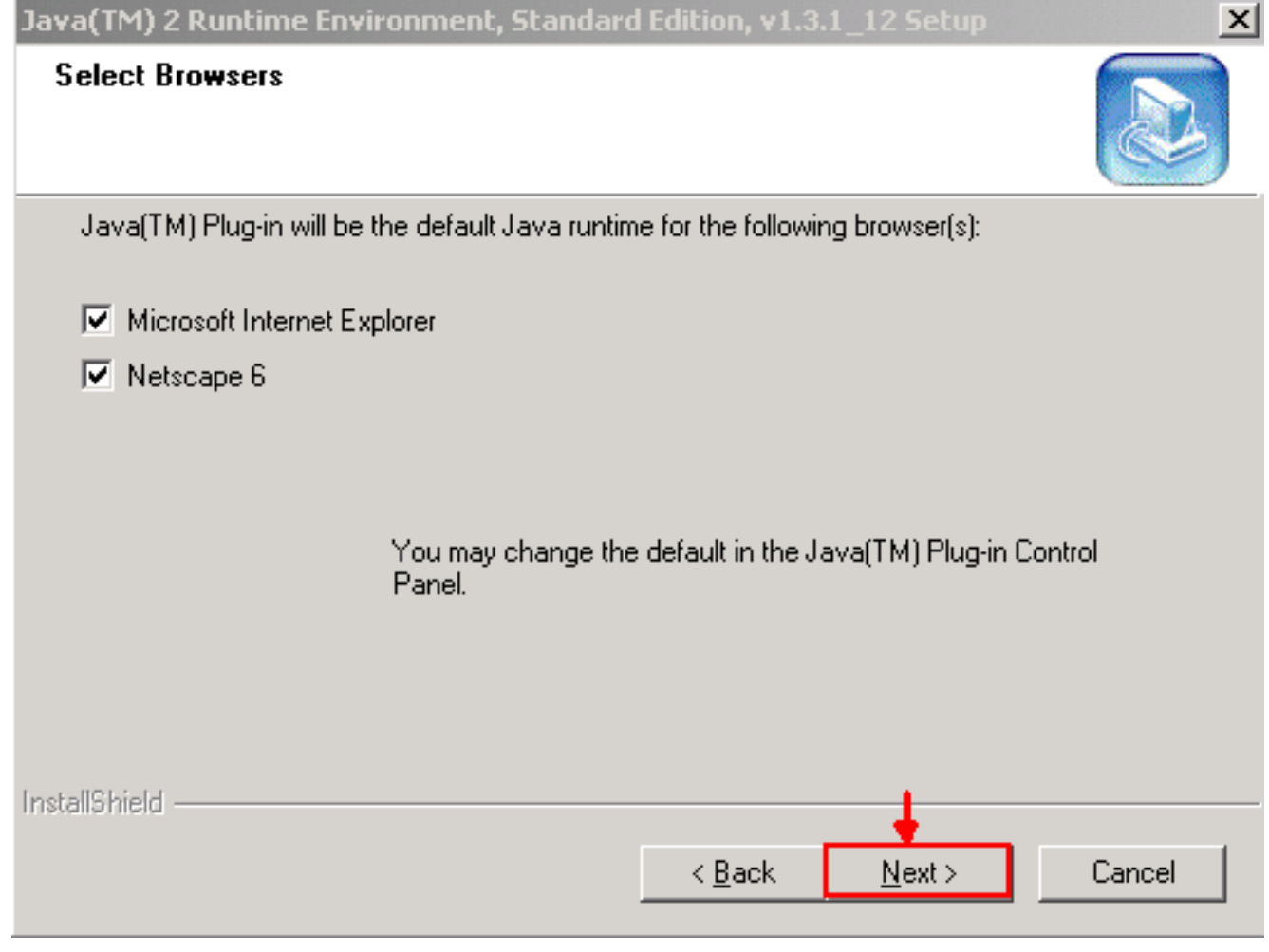

Die JRE wird installiert. Wenn die Installation abgeschlossen ist, wird das Installationsprogramm automatisch beendet.

# <span id="page-6-0"></span>Zugehörige Informationen

• [Technischer Support und Dokumentation für Cisco Systeme](//www.cisco.com/cisco/web/support/index.html?referring_site=bodynav)